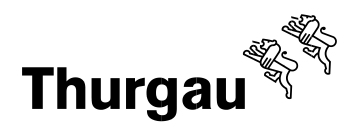

# Das erste Mail einloggen oder **weitere Benutzer (Adminpanel) erstellen (ab Seite 2)**

# *1. Login*

Initial wird pro Lehrbetrieb ein Haupt-Account (LBTGXXXX) geniert. Jeder Lehrbetrieb hat die Möglichkeit, weitere Logins resp. Accounts für zusätzliche Benutzer zu vergeben.

Das Login erfolgt mittels einer Zwei-Faktoren-Authentifizierung, um einen möglichst hohen Datenschutz zu gewährleisten.

Für das erstmalige Einloggen in den Haupt-Account gehen Sie wie folgt vor:

- Rufen Sie die Website: [www.berufsportal-tg.ch](http://www.berufsportal-tg.ch/) auf
- Geben Sie Ihren Benutzernamen (LBTGXXXX) und das Passwort ein
- Wählen Sie einen Service\* aus
- Erfassen Sie Ihren Natel-Nr/Festnetz-Nr. Vergewissern Sie sich, dass Sie die korrekte Nummer eingegeben haben
- Geben Sie den erhaltenen Code im Verifizierungs-Feld ein
- Loggen Siee sich im Potal ein

\*Wir empfehlen den SMS-Service zu verwenden. Die von Ihnen eingetragene Natel-Nr. ist nicht öffentlichersichtlich und auch das ABB hat keinen Zugriff auf diese Nummer. Sollten Sie kein Natel haben oder dieses am Arbeitsplatz nicht verwenden dürfen, können Sie alternativ "Sprachanruf" auswählen und Ihre Festnetz-Nr. angeben. Sie werden dann einen automatisierten Anruf erhalten und der Verifizierungs-Code wird Ihnen vorgelesen.

## *2. Wichtiges zu Ihrem Haupt-Account*

- Jeder Betrieb verfügt über einen Haupt-Account. Der Benutzername dieses Haupt-Accounts ist immer LBTG gefolgt von der Lehrbetriebs-Nr.
- Beim erstmaligen Login in den Haupt-Account, muss aus Gründen des Datenschutzes eine Natel-Nr. (resp. Einer der Sercices ausgewählt wewrden) hinterlegt werden. Somit wird auch der Haupt-Account personifiziert.
- Der Benutzer, welcher sich im Haupt-Account angemeldet hat, hat die Möglichkeit wetiere Benutzer zu erfassen (siehe Punkt 3).
- Wir empfehlen jedem Betrieb mindestens einen zusätzlichen Benutzer (im Sinne der Stellvertretung) zu erfassen und alle Rechte (LB-Services, My Account, Admin-Panel) zu übertragen
- Verlässt der Haupt-Benutzer den Betrieb, muss vorgängig die hinterlegte Natel-Nr. gelöscht und mit der des Nachfolgers ersetzt werden. (siehe Punkt 3)
- Standartmässig wird im Admin-Panel die Kontakt-Email-Adresse des Lehrbetriebes hinterlegt. Wir empfehlen für den Haupt-Account eine allgemeine Email-Adresse zu verwenden. Ist eine persönliche Email-Adresse erfasst, muss diese analog der Natel-Nr. beim Wechsel des Haupt-Benutzers vorgängig geändert werden. (siehe Punkt 3)

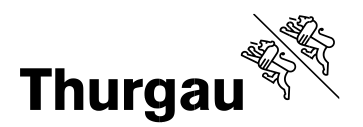

# **3.** *Adminpanel*

Diese Anleitung ist nur dann von Belang, wenn Sie weitere Benutzer erstellen wollen.

Die Verwaltung der zusätzlichen Benutzer sowie der Account-Daten erfolgen im Admin-Panel. Loggen Sie sich dafür mit Ihren Benutzer-Daten auf folgender Seite ein:

<https://portal.abraxas.ch/myaccount>

Wählen Sie in der Task-List das blaue Icon an und wählen Sie das Admin-Panel aus.

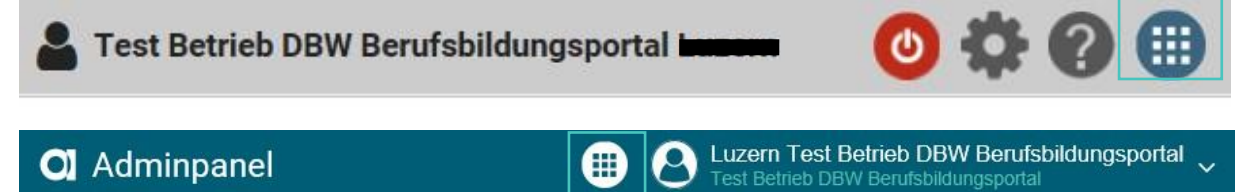

# "Übersicht" wählen

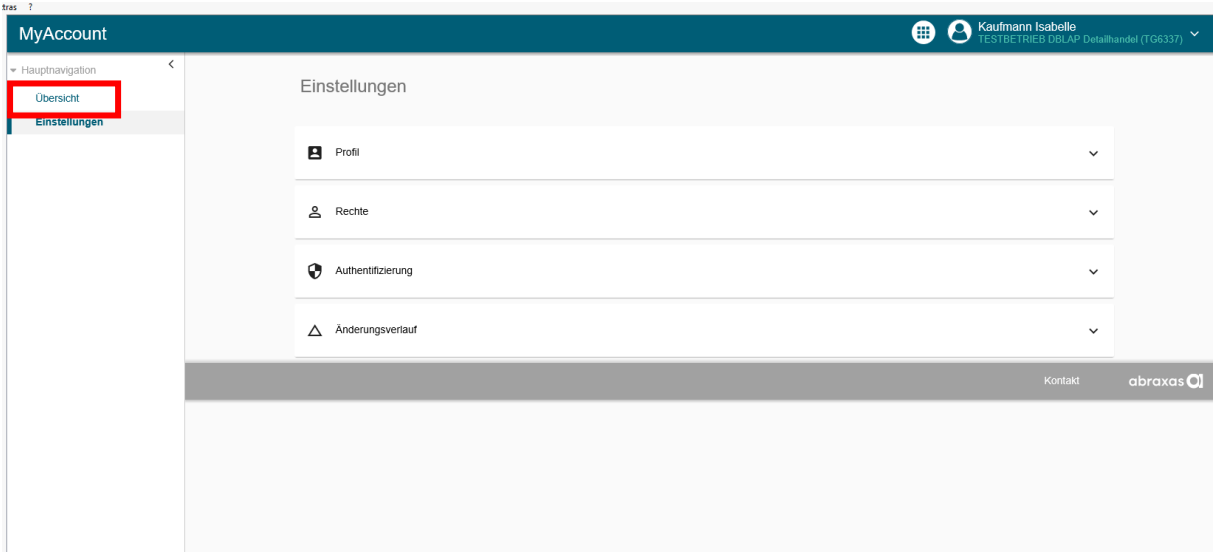

#### "SERCURE Connect Adminpanel" wählen

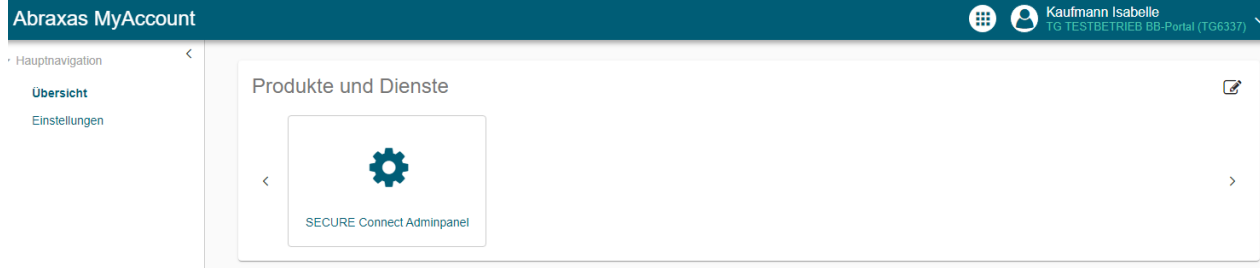

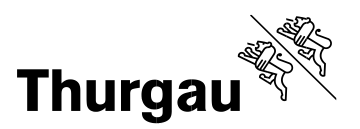

## **"Mein Account": Passwort, Berechtigungen und Natel-Nr. ändern**

In "Mein Account" sind die Daten des eigenen Benutzers ersichtlich. Hier können Sie das Passwort sowie die Natel-Nr. zu ändern.

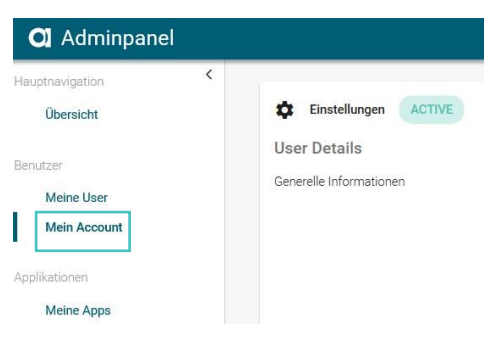

# **"Mein Account": Ändern der Email-Adresse**

Die im "Mein Account" hinterlegte Email-Adresse kann durch eine neue ersetzt werden. Erfassen Sie die neue Email-Adresse und kennzeichnen Sie diese als Primär-Email. Danach kann die nicht mehr gültige Email-Adresse gelöscht werden.

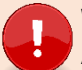

#### **Wichtig**

Ausschlaggebend für den **Versand der Statusmails** ist nicht die Email-Adresse in "Mein Account" sondern immer die Email-Adresse, welche im Portal (LB-Services) bei der **Kontaktadresse** hinterlegt ist.

Hat ein Betrieb nur eine Standortadresse so entspricht diese der Kontaktadresse.

## **Zusätzlich erfasste Benutzer erhalten keine Statusmails.**

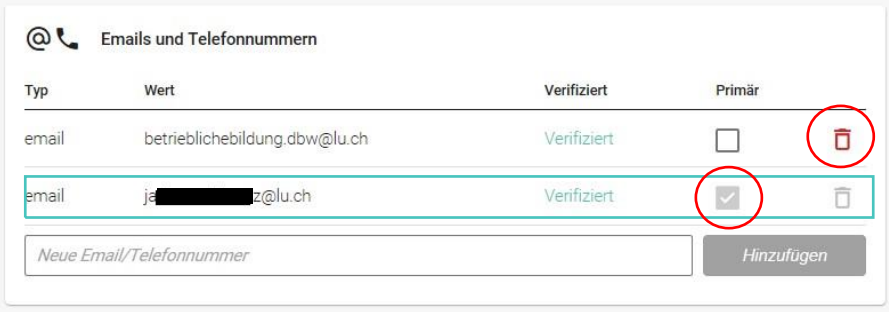

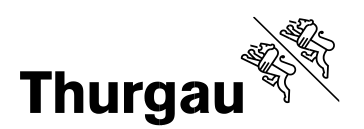

# *Weitere Benutzer erfassen*

Wählen Sie "Meine User" im linken Menü und dann rechts "User Neu" aus.

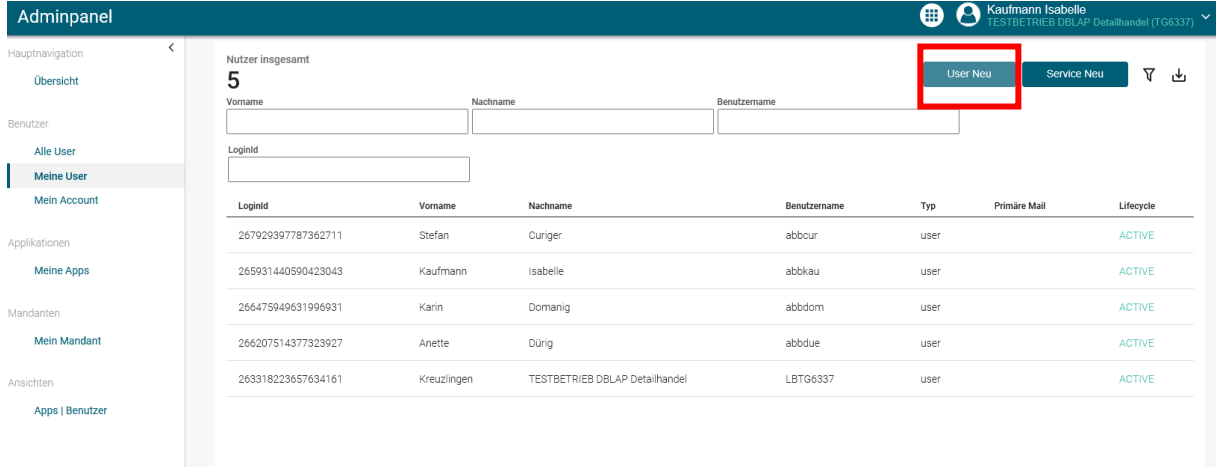

Füllen Sie die Details des Nutzers aus. Als Benutzername empfehlen wir die Email-Adresse zu verwenden.

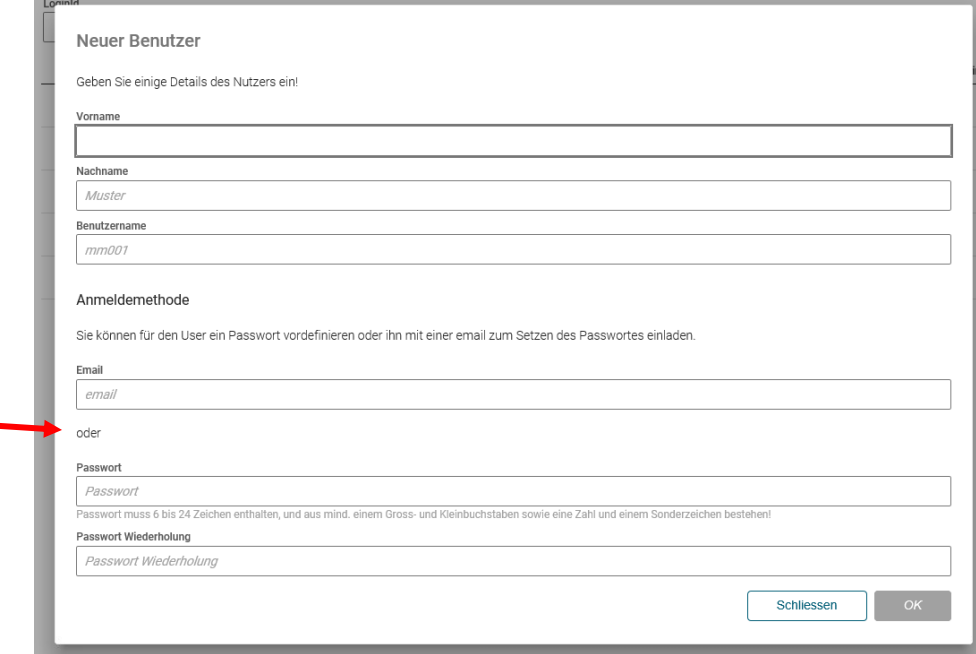

Der Benutzer wurde angelegt und erhält eine E-Mail zur Verifizierung (Achtung – Junk-Mail überprüfen). Der Benutzer kann sich nun das Passwort sowie seine Natel-Nr. selber setzen.

**Wichtig** Der Link zur Verifizierung ist nur 72 Std. gültig.

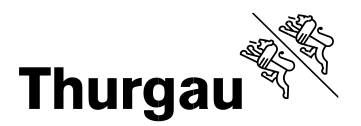

Setzen Sie jetzt die **Berechtigungen** für den Benutzer. Ohne Berechtigungen kann der Benutzer sich nicht im Portal oder im Admin-Panel anmelden.

Sie können Berechtigungen für die drei verschiedenen Applikationen LB-Services (Portal), My Account und Admin-Panel vergeben. Wählen Sie dazu den gewünschten User an und vergeben ihm die entsprechenden Berechtigungen.

Zugriff aufs Admin-Panel benötigt ggf. nicht jeder zusätzliche Benutzer. Wir empfehlen aber, dass sicher eine Stellvertretung die **Admin** Berechtigung auch für das Admin-Panel erhält.

- 1. **Admin:** Erstellen, Bearbeiten und Lesen
- 2. User: Lesen
- 3. Berechtigungsverwalter: Lesen und Berechtigungen vergeben

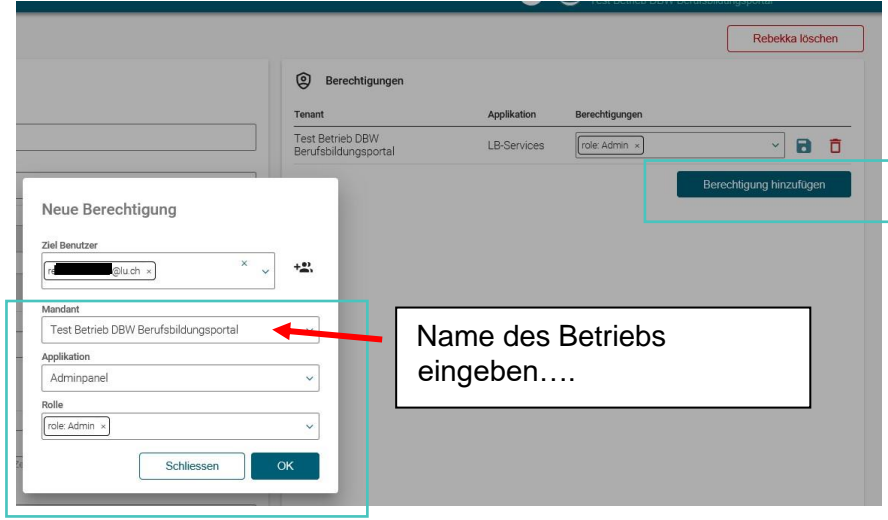

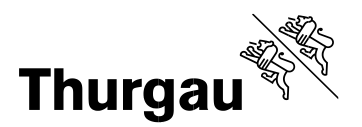

# **Lehrbetriebsgruppierung**

Lehrbetriebe können nach den Bedürfnissen der Unternehmen gruppiert werden. So können Unternehmen mit Filialbetrieben oder mehreren Standorten mittels **einem Login** auf alle Standorte und deren Daten zugreifen.

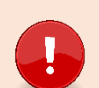

### **Wichtig**

Ist ein (Filial)Lehrbetrieb Mitglied einer Gruppe, so hat dieser Zugang zu allen anderen (Filial) Betrieben der Gruppe (unabhängig ob der Lehrbetrieb eine übergeordnete Einheit oder zugeordnet ist).

# **Die Lehrbetriebsgruppierung wird durch die Abteilung Betriebliche Bildung vorgenommen.**

Meldet sich ein Mitglied dieser Gruppierung im Berufsbildungsportal an, erscheint oben rechts die Auswahl aller Lehrbetriebe der Gruppierung:

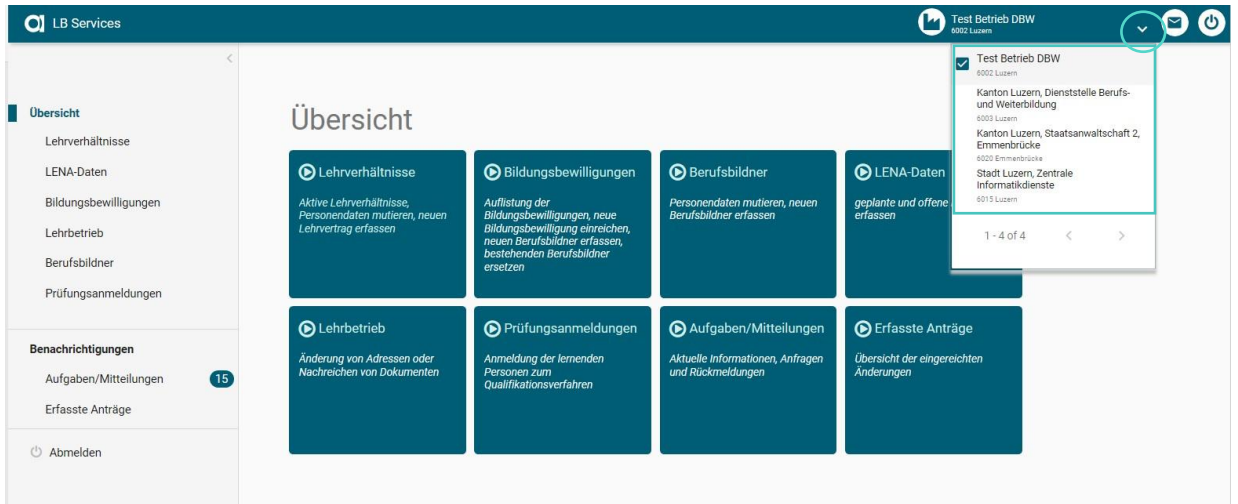

Die Berufsbildungsportal Funktionen stehen immer im Kontext des ausgewählten Lehrbetriebes zur Verfügung. Der Wechsel zwischen den Lehrbetrieben erfolgt mittels Klick auf den gewünschten Lehrbetrieb.